# Student Administrative Systems

# Accounts Receivable: Departmental Charges

ACCOUNTS RECEIVABLE, PROCESS DOCUMENTATION

Version: 1.2
Date: February 28, 2008
Prepared by: Scott Gonsalves
Carleton University

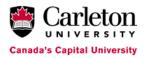

# Revision History

| Version No. | Date              | Description             | Author           |
|-------------|-------------------|-------------------------|------------------|
| 1.0         | March 16, 2003    | Initial Document        | Sandra Paradoski |
| 1.1         | November 16, 2004 | Template Revision and   | Sandra Paradoski |
|             |                   | Added Documentation     |                  |
| 1.2         | February 28, 2008 | Reassessed information, | Scott Gonsalves  |
|             |                   | updated screenshots     |                  |
|             |                   |                         |                  |

### Table of Contents

| 1.0 | Adding Charges/ Credits to a Student Account | . 4 |
|-----|----------------------------------------------|-----|
|     | Viewing Existing Charges                     |     |
|     | Closing Cashiering Sessions                  |     |
|     | Closing a Session                            |     |
|     | Printing the Cashiering Report               |     |
| 4.0 | Supervisory Duties                           | . 8 |
| 4.1 | Reviewing a Previously Closed Session        | . 8 |
|     | Finalizing a Session                         |     |
|     | Departmental Category Codes                  |     |

#### **Departmental Charges**

\*\*Any department with the authority to place charges on an account will be given the ability to enter mass charges and query AR for specific departmental charges.

Forms used: TSAMASS

**TGIACCD** 

Known Data: Departmental Detail Codes

Data for Input

#### 1.0 Adding Charges/Credits to a Student Account

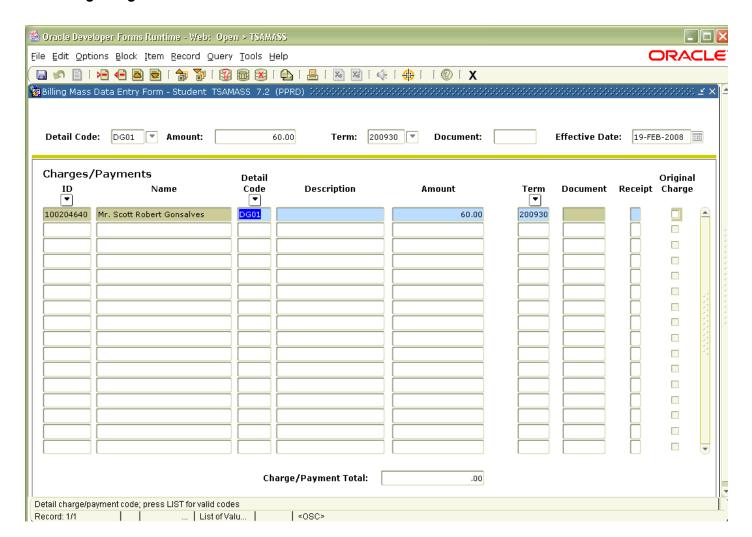

To add charges in TSAMASS:

- 1. Navigate to TSAMASS.
- 2. In the key block, enter any default values that would apply to the majority of the transactions you are entering:
  - a. Enter the Detail Code you wish to use. Each department has been provided with their own set of detail codes (see Detail Code List at the end of this document). Should you need a new code, contact scott\_gonsalves@carleton.ca.
  - b. Enter the default amount that covers the most charges you are applying. If there was a default amount set-up for the code, this will populate automatically.
  - c. Enter the current term.
  - d. Enter the Effective Date. It will automatically default to the system date, or you can put a future date. It is strongly suggested that you always use the default date so that you do not affect Student Billing.
  - e. Perform a next block.
- 3. Enter the Student ID. The rest of the field will automatically populate with the default KEY BLOCK information and the student's name. You may overwrite the Detail Code, Description and Amount if any charge does not follow the KEY BLOCK information. For consistency within the system, do not overwrite the description.
- 4. Verify the accuracy of the information entered.
- 5. Press Save.

<sup>\*\*</sup>Remember to close your cashiering session once all desired transactions are entered. Refer to Section C.

#### 20 Viewing Existing Charges

To view new or existing charges:

- 1. Navigate to TGIACCD.
- 2. Enter the Student ID and Detail Code for which you are looking.
- 3. Execute the query (Ctrl + f11)
- 4. The query will retrieve all charges entered on the account for that Detail Code. Pay particular attention to the Balance field. Any outstanding items will have a value in this field. If the balance is 0, the charge has been paid. The total at the bottom will display the outstanding balance for all transactions of this detail code.
- 5. To perform another query, hit 'enter query' or press f11.

#### 3.0 Closing Cashiering Sessions

Each cashier is responsible for closing his/her own session in a timely manner, as outlined by Accounts Receivable. If a session is not closed within the guidelines, AR may contact you to have the session closed.

#### 3.1 Closing a Session

- 1. Navigate to TGACREV.
- 2. Enter your USER ID in the Session User (one word).
- 3. Enter '0' into the session number to retrieve your open session.
- 4. Save. Perform Next Block.
- 5. You may choose to view only Charges or Payments, and/or by category. When reviewing a session, leave these blank.
- 6. Perform Next Block. The session details, netted by detail code will appear.
- 7. From the Options Menu, you may:
  - a. Review Cashier Session Detail: This will show you the individual detail of the session, referencing transactions by detail code and/or student number.
  - b. Display Totals: A pop up will appear with the grand total of your session.
  - c. Display User Sessions: This will show you a list of all existing inactive sessions for your user ID. Sessions will be deleted approximately one week after a session is reported.
  - d. Close Session: Select this option to close your session once you have confirmed the accuracy.
- 8. Note that the session number will change from '0' to the next available session number for your ID. When sessions are deleted, it will start back at one.

#### 3.2 Printing the Cashiering Report

- 1. Navigate to TGRCSHR. Enter the default parameters, if any. Instructions below.
- 2. Perform Next Block.
- 3. Enter the printer you wish to print the report to, or enter DATABASE if you will printing from a browser (described in subsequent step). Perform Next Block.
- 4. Enter the appropriate parameters, unless a default set was selected in step 1.
  - a. Session Selection: Enter 'C' for closed sessions.
  - b. Category Code: Leave as %.
  - c. Specific Cashier: Enter your Cashier ID.
  - d. Print all sessions: Leave as 'Y' to retrieve all closed sessions for your user ID. Enter 'N' if you wish to print a selection.
  - e. From Session Number: If you chose 'N' for Print all Sessions, enter the first session number of your selection.
  - f. To Session Number: Enter the last number for your selection.
  - g. Detail and/or Summary Report: (D)etail, (S)ummary, (B)oth. Detail will give you the detailed transactions by detail code and category. Summary will give a breakdown of the feed accounting by category and cashier. Both will give both detail and summary.
  - h. Update Finalized Sessions to R: Leave as 'N'.
  - i. Enter Report Begin Date: Leave blank.
  - j. Enter Report End Date: Leave blank.
- 5. Perform Next Block. If you wish to save these parameters, check the save box, and enter a name for your default into the Save As field. Use this in step 1 on subsequent processes.
- 6. Save.

#### To review your output:

- 1. Select Review Output from the Options Menu.
- 2. Double click on the File field.
- 3. Select the appropriate lis file as saved in the previous step. Click OK.
- 4. Review the output.
  - a. If you wish to show this in a browser to either print to a local printer or save it to another location, select Show Document from the Options Menu.
  - b. Be sure to Refresh your screen to ensure you are viewing the correct report.
  - c. Select either print or save from the file menu depending on which option you wish to pursue.

<sup>\*</sup>Confirm that all details and totals match your input documents.

#### 4.0 Supervisory Duties

All closed sessions must be reviewed by the cashier's supervisor, and updated to a status of finalized.

#### 4.1 Reviewing a Previously Gosed Session

- 1. Retrieve the session number from the cashier's report.
- 2. Navigate to TGACREV.
- 3. Enter the Cashier ID and Session Number in the key block. Save.
- 4. Perform Next Block.
- 5. Leave C/P and Category fields blank. Perform Next Block.
- 6. Confirm all totals and details through the Cashier Session Summary on this screen, or select other options from the Options Menu (Display totals, Display Session Detail).
- 7. If any discrepancies are found, notify the cashier responsible for the session. This cashier must open a new session to make the corresponding changes. This session must also be closed and finalized. You may want to attach the report from that session to the report for this one.

#### 4.2 Finalizing a Session

To view a list of any inactive (closed) sessions, or to finalize a session, you must use TGACSPV.

- 1. Navigate to TGACSPV.
- 2. Active sessions will appear in the first screen. This will notify you of any cashiers in your department who are in the middle of a session, or who have not closed a session.
- 3. Select 'Review Inactive Sessions' from the Options Menu.
- 4. A list will appear of all existing inactive sessions with status' of Closed, Finalized or Reported. Reported sessions will only remain on this list for approximately one week.
- 5. To find your cashier's closed session, enter a query using the Cashier's ID and status of 'C'.
- 6. Once you have located the session, place your cursor over the status and update it to a status of 'F' for finalized. If this session is also a bank deposit, you may wish to record the deposit number. It will appear in any subsequent report you print, but remember that once the session is deleted, that information will disappear.
- 7. Save.

\*You may also wish to print a report of the session for your own records. Follow the steps in Section C on how to print a report of a closed session, but using 'F' for the Specific Selection parameter.

# 5.0 Departmental Category & Detail Codes

| Category | Description                 | Detail Code | Description                    |
|----------|-----------------------------|-------------|--------------------------------|
| A PP     | Application Charges         | A100        | Letter of Permission           |
|          |                             | A101        | Supp/Rev of Grades - On Campus |
|          |                             | A103        | Deferred Exam - Off Campus     |
|          |                             | A104        | Challenge for Credit           |
| COP      | Co-Op Office Charges        | DC00        | Co-Op Prep Charge              |
|          |                             | DC01        | SLALS Assessment Fee           |
| ESP      | ESP Charges                 | DE00        | ESP Workshop Fees              |
| GRD      | GSRO Charges                | DG00        | Reinstatement Charge           |
|          |                             | DG01        | Leave of Absence               |
|          |                             | DG02        | Extension Charge               |
|          |                             | DG03        | Graduate Back Fees             |
| HTS      | Health Services Charges     | DH00        | Health Services                |
| IMS      | Instructional Media Charges | DI00        | IMS Tape Fine                  |
|          |                             | DI01        | IMS Tape Replacement           |
| LIB      | Library Charges             | DL00        | Library Fine                   |
|          |                             | DL01        | Library Replacement            |
|          |                             | DL02        | Ottawa Univ. Library Fine      |
|          |                             | DL03        | Library Binding Charge         |
|          |                             | DL04        | Library Damage Charge          |
|          |                             | DL05        | Library Recall                 |
|          |                             | DL06        | Library Charge - CISTI         |
|          |                             | DL07        | Library Charge - Lost          |
|          |                             | DL08        | Library Replacement - Damage   |
|          |                             | DL09        | Library Replacement - CISTI    |
| PRK      | Parking Office Charges      | DP00        | Parking Fine                   |
| TTY      | Tapes-To-You Charges        | DT00        | Tapes-To-You Services          |
|          |                             | DT01        | Tapes-To-You Exams             |
|          |                             | DT02        | TTY - Unreturned Materials     |
| UHP      | UHIP Office Charges         | DU00        | UHIP Coverage - SEE HELP       |
|          |                             | DU01        | UHIP Exemption                 |
|          |                             | DU02        | UHIPAdj                        |
|          |                             | DU03        | UHIP Dep Adj                   |
|          |                             | DU04        | UHIP Summer                    |
|          |                             | DU05        | UHIP Refund                    |
|          |                             | DU06        | UHIP - Lapse in coverage       |